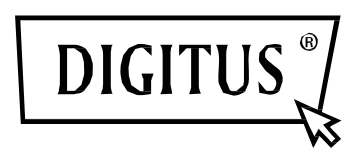

# **DIGITUS® Plug&View IP-Kameras**

**Bedienungsanleitung**

# **1. Einleitung:**

 Die Plug&View-IP-Kameraserie von DIGITUS bietet P2P Cloud-Dienste an, um die komplizierte Netzwerkeinstellung zur Kamerainstallation zu vermeiden. Alles was Sie brauchen, ist nur "Plug&View" und wenige Installationsschritte.

# **2. Lieferumfang:**

- 1 x IP-Kamera
- 1 x Netzadapter
- 1 x Ethernet-Kabel
- 1 x Installations-CD
- 1 x Montagezubehör
- \* DN-16040 enthält zusätzlich einen integrierten 2GB Speicher

# **3. Installationsverfahren:**

# **3.1 Verbindung herstellen**

 Bitte befolgen Sie die Anweisungen in der **Schnellstartanleitung**, um Ihre Plug&View Kamera anzuschließen und über Ihr Benutzerkonto in Betrieb zu nehmen. Dann melden Sie sich in Ihrem Benutzerkonto unter http://plug-view.com an. Nach erfolgreicher Anmeldung sehen Sie die Übersicht mit den Livebildern Ihrer registrierten Kameras.

# **4. Beschreibung der Werkzeugleiste**

Die Werkzeugleiste **befolgen befindet sich oben rechts über dem Livebild jeder IP-**Kamera. Hier können Sie schnell die Betriebsbereitschaft sehen und verschiedene Einstellungen vornehmen.

# **4.1 Lampensymbole**

# **Grünes Lampensymbol**

Wenn das grüne Lampensymbol  $\bullet$  leuchtet, ist die IP-Kamera online und sendet. Ihr Videobild wird erfolgreich auf dem Bildschirm angezeigt.

# **Gelbes Lampensymbol**

Wenn das gelbe Lampensymbol  $\bullet$  leuchtet, ist die IP-Kamera online, sendet aber noch nicht. Es wird kein Videobild auf dem Bildschirm angezeigt.

# **Rotes Lampensymbol**

Wenn das rote Lampensymbol **b** leuchtet, ist die IP-Kamera offline und der Bildschirm ist leer.

# **4.2 Vollbild**

 Die Schaltfläche Vollbild öffnet eine neue Bildschirmebene, auf der das Videobild zur besseren Ansicht und für die Ereigniswiedergabefunktion auf dem gesamten Bildschirm angezeigt wird.

# **4.3 Livebild u. PTZ**

Die Schaltfläche "Live View" zeigt den Live-Stream oder die Bilder der ausgewählten IP-Kameras in Echtzeit an. Sollten Sie mehrere Plug&View Kameras installiert haben, können Sie zwischen den Anzeigen der verschiedenen Kameras auf der linken Bildschirmseite wechseln. Wählen Sie mit den Pfeiltasten  $\odot$  und  $\odot$  weitere IP-Kameras aus der Liste.

Bei Verbindungsproblemen, z.B. wegen einer langsamen Internetverbindung, können Sie zum erneuten Laden des Live-Streams oder des Live-Bildes auf  $\Box$  klicken. Durch Anklicken von rechts unten auf dem Bildschirm kann auf die Konfiguration jeder ausgewählten Kamera zugegriffen werden.

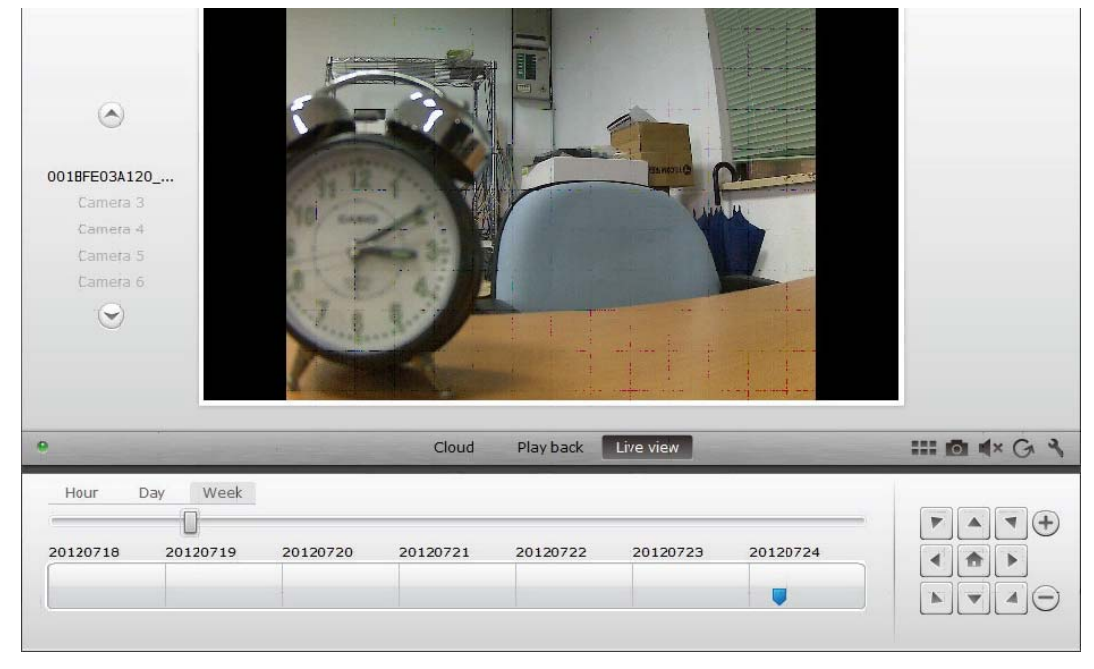

Falls die ausgewählte IP-Kamera die PTZ-Funktion unterstützt, kann das PTZ-Bedienfeld angeklickt werden, mit dem Sie die Kamera steuern. Andernfalls wird das Feld grau dargestellt, um anzuzeigen, dass es keine Funktion hat. Jede Bewegungseinstellung erfordert ein Anklicken.

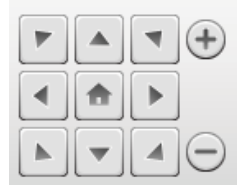

# **4.4 Wiedergabe**

 Die *"Play back"*-Funktion wird nur unterstützt, wenn eine SD-Karte für Medienaufnahme in die IP-Kamera eingesetzt wurde. Mittels der blauen Markierung auf der Zeitachse können alle aufgezeichneten Ereignisse abgerufen werden. Alle aufgezeichneten Ereignisse wurden gespeichert und mit einem blauen Kennzeichen auf der Zeitachse markiert. Sie können sie für unterschiedliche Zeiträume anzeigen, indem Sie auf der linken Seite der Zeitachse auf Stunde (Hour), Tag (Day) oder Woche (Week) klicken.

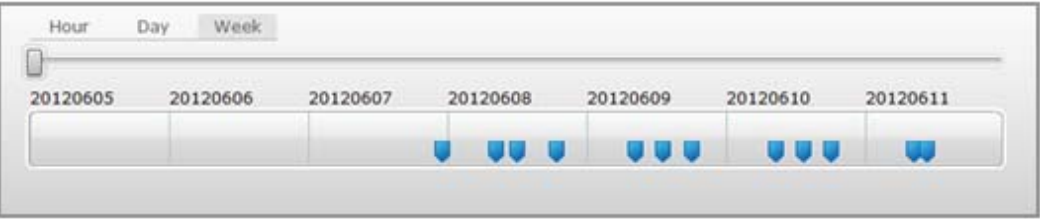

Die Details der aufgezeichneten Clips werden angezeigt, wenn sich die Maus über einem blauen Kennzeichen befindet und dieses die Farbe auf Orange wechselt. Sie können zum Überprüfen einen bestimmten Clip wählen.

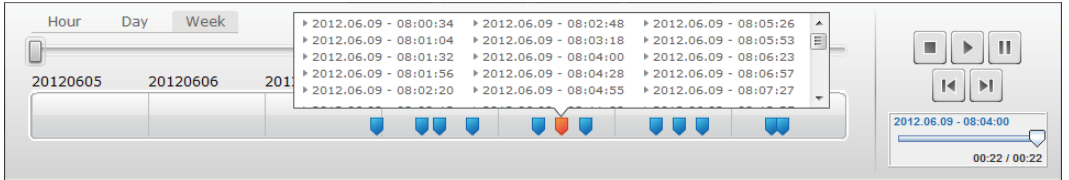

 Während der Wiedergabe des ausgewählten Medienclips können Sie über das *Mediensteuerfeld*  diesen auch beenden, anhalten oder zum nächsten oder vorherigen Clip schalten. Ebenso können Sie den *Marker in der Videosuchleiste* an die gewünschte Wiedergabestelle ziehen.

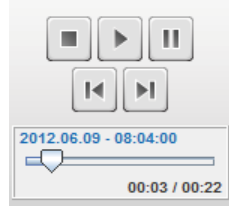

# **Einstellungen**

Die Schaltfläche Einstellung **Ruft eine spezielle Web-Benutzerschnittstelle für die Einstellung** der IP-Kamera auf. Bitte melden Sie sich mit "admin" als Username und Passwort an.

# **Stummschaltung**

Mit der Schaltfläche **Können Sie den Kameraton aus- oder einschalten.** 

# **Aktualisieren**

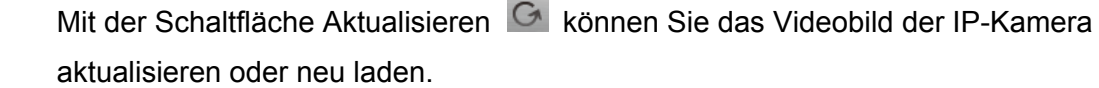

# **Entfernen**

Mit der Schaltfläche Entfernen  $\otimes$  können Sie ein bestimmtes IP-Kameramedium von der Übersichtsseite entfernen.

# **Bildschirmfoto**

Mit der Schaltfläche Foto **können Sie ein Foto des aktuellen Videobildes erstellen und direkt auf** Ihrem PC abspeichern.

Klicken Sie oben rechts auf dem Bildschirm auf  $\mathbb{R}$ , um die Vollbild-Funktion zu verlassen oder klicken Sie auf der rechten unteren Seite des Bildschirms auf **FEF**, um zur Matrix-Anzeigeseite zurückzukehren.

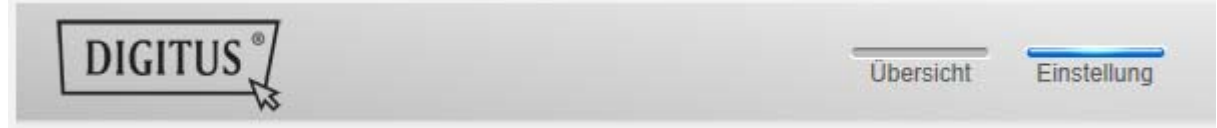

Klicken Sie in der Kamera-Matrix auf "Einstellung" um die Kameraliste zu sehen.

In dieser Liste sehen Sie die Details Ihre(r) Kamera(s) und können mit klicken auf **W** den Namen der Kamera ändern, mit **die jeweilige Kamera aus Ihrem Konto löschen und mit dem Haken** unter "Device Matrix" festlegen, ob sie in der Übersicht mit Livebild angezeigt werden soll.

Mit Klick auf das "Plus"-Symbol links oberhalb der Liste wird eine weitere Kamera in Ihrem Konto registriert.

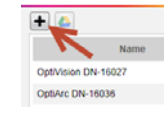

# **Google Drive Backup**

Rechts daneben **D** wird Ihr Google Drive Konto für das Cloud-Backup eingerichtet. Sie müssen **eine microSD Speicherkarte in Ihrer Kamera installiert haben um Google Backup zu nutzen.** Bitte klicken Sie auf die Taste "Google Authentifizierung" und akzeptieren Sie die Anfrage im folgenden Fenster "Google Drive" als Cloud-Speicher zu verwenden, indem Sie auf "OK" klicken.

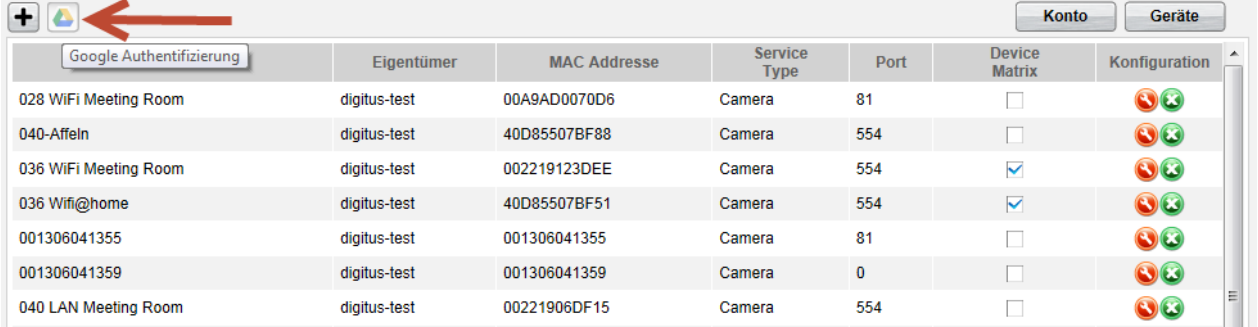

 Sie werden zur Anmelde-Seite von Google Drive weitergeleitet. Bitte geben Sie hier Ihre Google Mailadresse mit Passwort ein, sofern Sie bereits ein Konto haben.

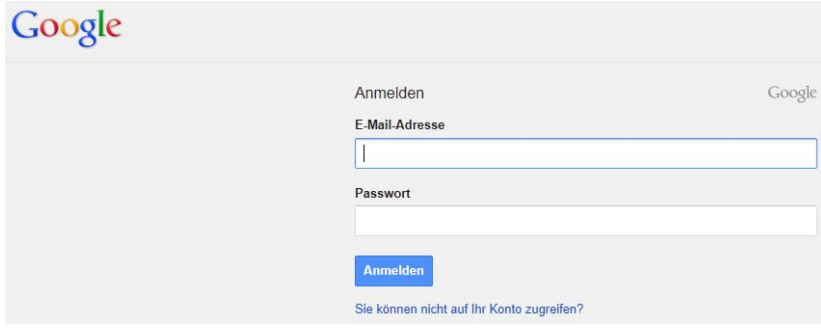

 Nach Eingabe Ihrer Google-Kontodaten akzeptieren Sie bitte die Zugriffsrechte, um das Video-Backup von der Kamera auf Google Drive zu ermöglichen. Das Fenster wird dann automatisch geschlossen.

Google

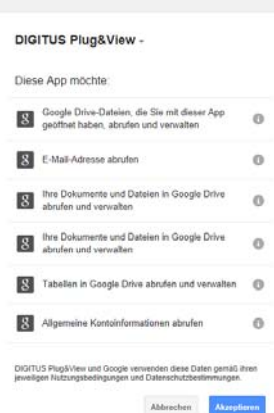

 So wird durch die Speicher-Funktion in der Google-Cloud eine Kopie Ihrer Video-Dateien von der microSD-Karte auf Google Drive übertragen. Das bedeutet, dass die durch Bewegung oder Zeitsteuerung ausgelösten Videoaufnahmen auf dem Cloud-Speicher online in Ihrem Browser abgespielt werden können. Bitte loggen Sie sich auf Ihrem Google Drive ein und wählen Sie die aufgenommenen Video - (rtv) Dateien – im Verzeichnis "SAT\_Recordings" aus, um die Videos online anzuschauen.

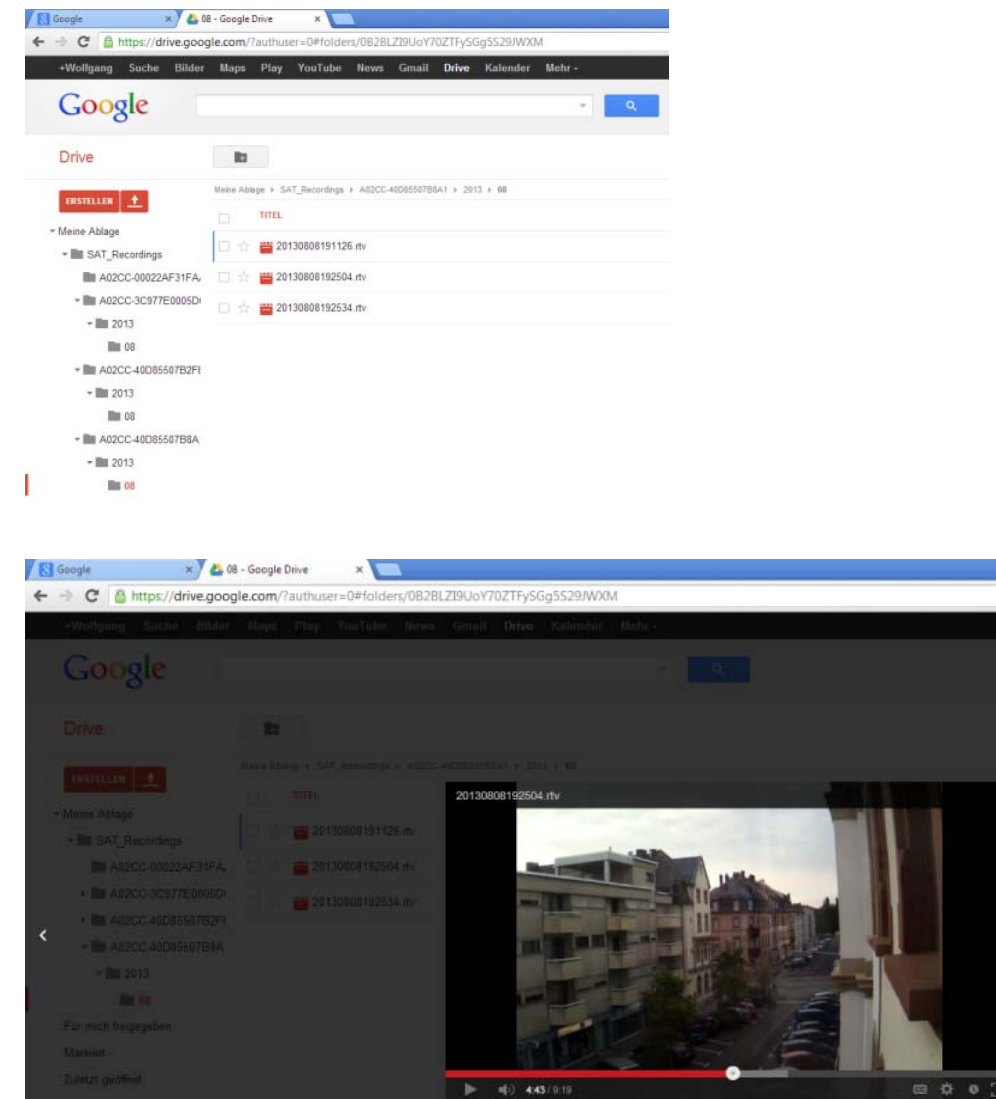

# **5. Kamera-Benutzeroberfläche**

 Die Kamera-Benutzerschnittstelle hat 6 Menüpunkte (**Startseite**, **Wiedergabe**, **Log**, **Einstellungen**, **System** und **WiFi**). Für die Multimedia und Steuerungsfunktionen muss beim Internet Explorer die OCX Komponente und bei Firefox und Chrome der VLC Mediaplayer installiert sein. Ein entsprechender Downloadlink wird in der Benutzerschnittstelle bei Bedarf eingeblendet.

# **5.1 Startseite**

*Diese Seite zeigt das Livebild der Kamera an.* 

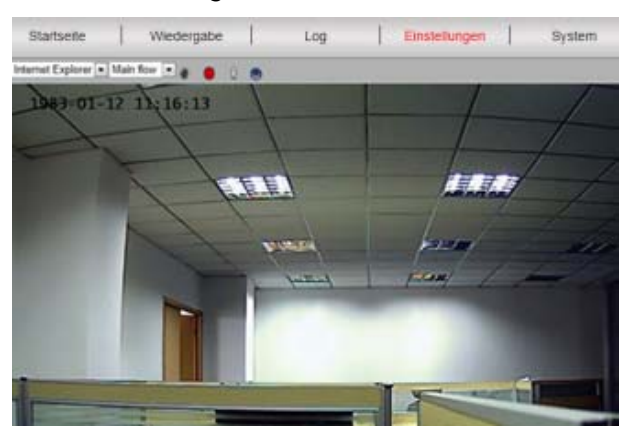

Unter "Startseite" können Sie auch das Schwenken u. Neigen (Plug&View OptiArc oder ähnliche PTZ Kameras), sowie die Videoeinstellungen wie Helligkeit, Kontrast und Sättigung kontrollieren.

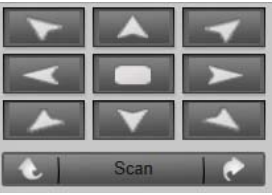

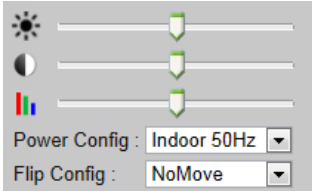

#### **5.3 Log**

 Das Log zeichnet alle Ereignisse wie Bewegungserkennung oder Alarm auf. Wählen Sie ein Datum aus und drücken dann auf den Suche-Knopf (Lupe), um sich alle Ereignisse an diesem Datum auflisten zu lassen. Um sich das aufgezeichnete Video anzusehen, klicken Sie auf "Ansicht".

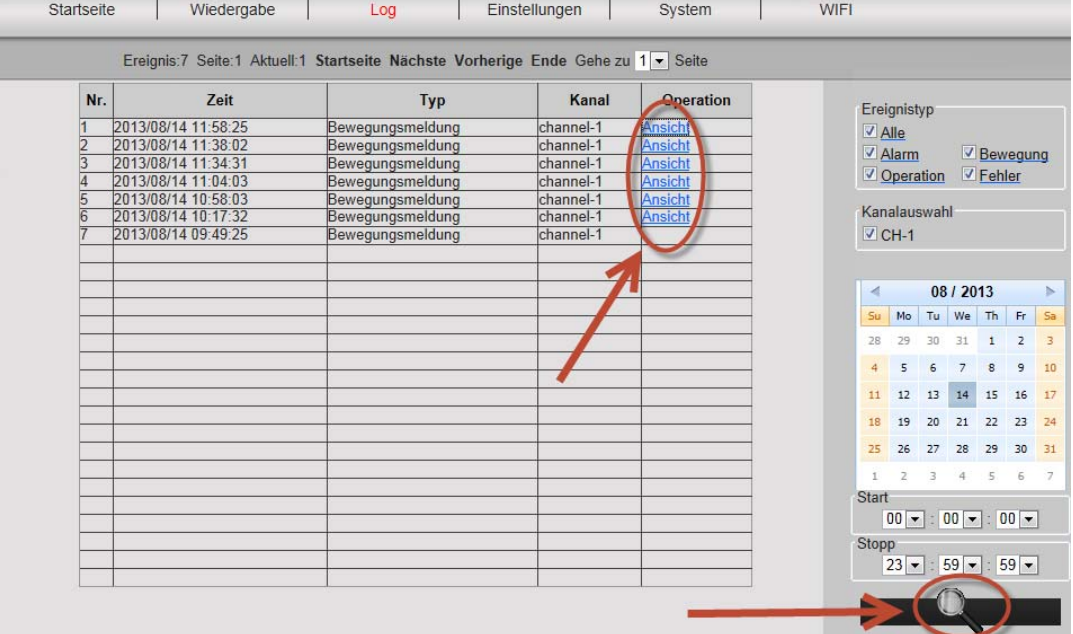

# **5.4 Einstellungen**

 Hier konfigurieren Sie **Netzwerk**, **Video Einstellungen**, **DDNS & UPnP**, **Video Maske**, **Bewegungsmeldung**, **Alarm**, **CMOS Sensor** und **Monitor**.

# **5.4.1 Netzwerk**

Stellen Sie hier entsprechend der Konfiguration Ihres LAN eine feste IP-Adresse für die Kamera ein, oder wählen Sie DHCP, wenn Sie einen DHCP-Server, z.B. Ihren Router für die Vergabe von IP-Adressen installiert haben. Die Ports für HTTP, RTSP und RCFG können hier verändert werden, wenn Port Forwarding Einstellungen an Ihrem Router erforderlich sind.

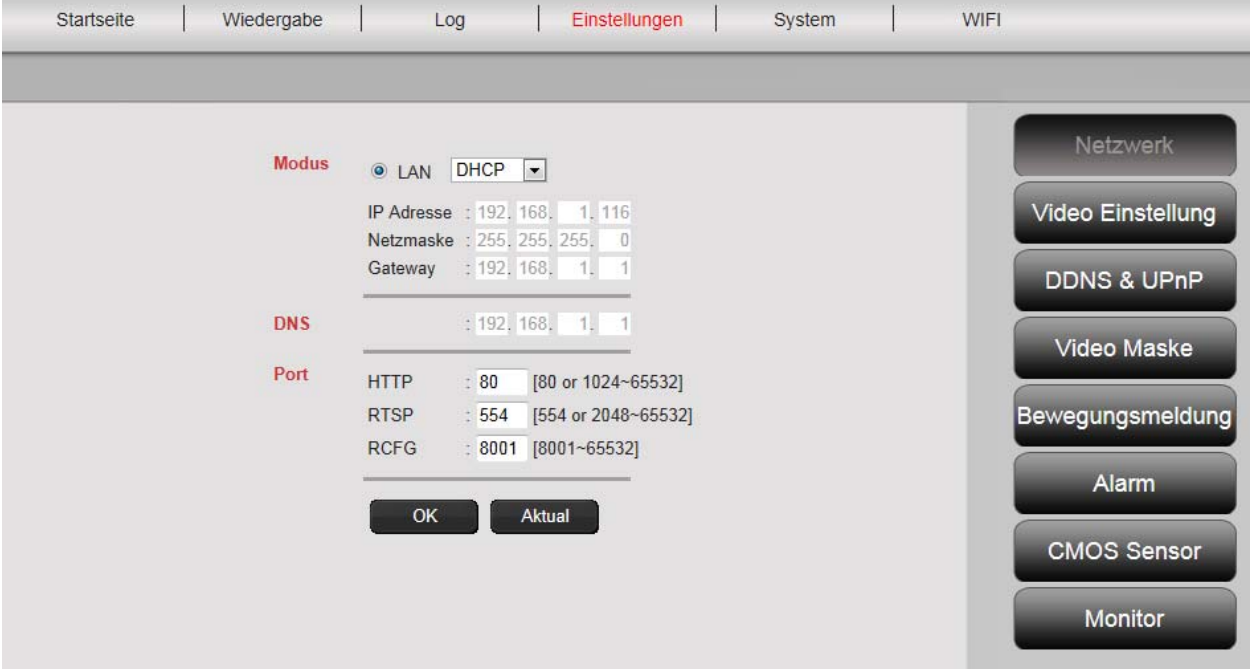

# **5.4.2 Video Einstellung**

 Sie können unter Video Einstellung die Auflösung, Bitrate, Art, Bildfrequenz und Bildqualität des Videostreams einstellen.

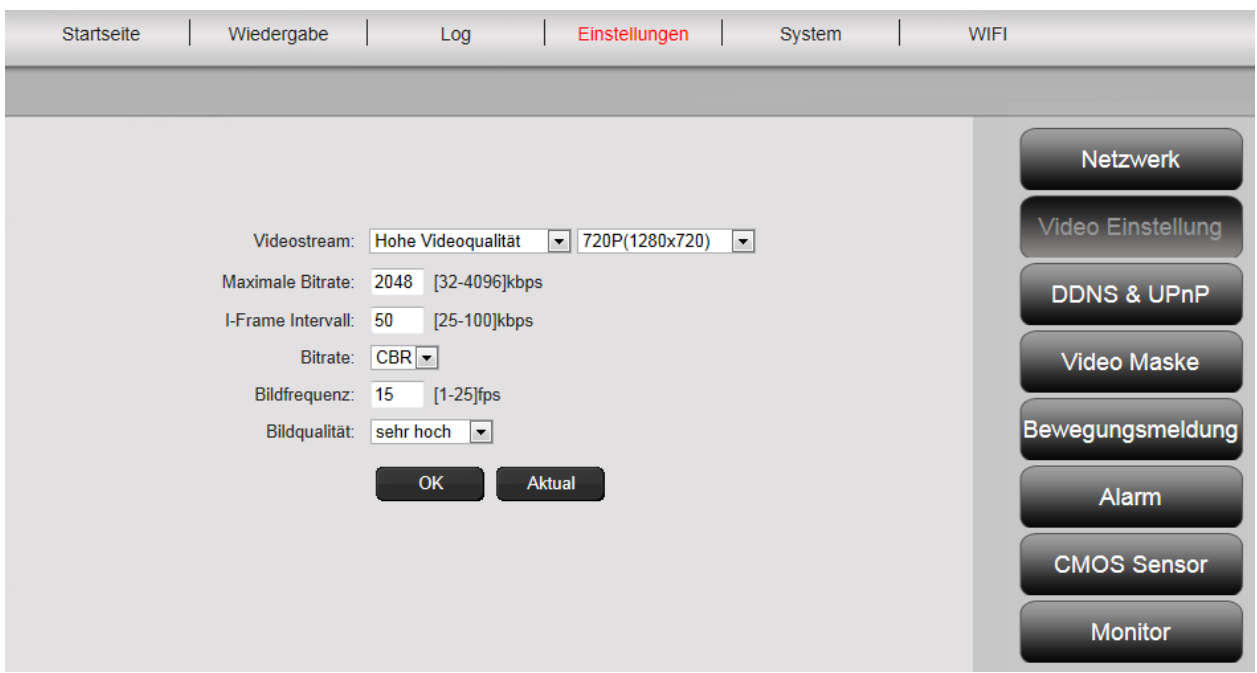

Wählen Sie zwischen "Hoher" und "Normaler Videoqualität". "Hohe Videoqualität" wird überwiegend für hochauflösende Videostreams genutzt, die über einen PC mit höherer Prozessortaktung und schneller Internetverbindung dargestellt werden. "Normale Videoqualität" ist in der Regel für die Nutzung mit Mobiltelefonen vorgesehen. Der Haupt- und Unterstream unterstützen den Modus Constant Bit Rate (CBR) und Variable Bit Rate (VBR).Sie können 5 Stufen zur Bildqualitätseinstellung wählen: von sehr hoch bis sehr niedrig.

## **5.4.1 DDNS & UPnP**

Falls Sie einen zusätzlichen Zugriff auf das Benutzerinterface über einen DynDNS Anbieter wünschen, aktivieren Sie Dynamic DNS mit "An" und tragen hier Ihre Domain und Zugangsdaten ein. Sofern die Kamera die Zuordnung des Ports und der Weiterleitung über UPnP bestimmt, beachten Sie bitte, auch an Ihrem Router die entsprechende Einstellung vorzunehmen (Änderungen der Sicherheitseinstellungen über uPnP gestatten).

# **5.4.4 Video Maske**

Mit der "Video Maske" wird ein beliebiger Bereich innerhalb des Videobildes markiert, der bei einer Aufzeichnung geschwärzt ist. Aktivieren Sie die Video Maske mit Klick auf "An". Dann klicken Sie in das Videobild und ziehen mit gedrückter Maustaste von der oberen linken Ecke des gewünschten Bereichs nach rechts unten. Es erscheint ein grüner Block, welcher den abgedeckten Bereich darstellt. Klicken Sie auf "Region 2" um einen weiteren Bereich zu bestimmen und wiederholen Sie den Vorgang. Nachdem Sie bis zu 4 Regionen bestimmt haben, beenden Sie den Vorgang mit "OK".

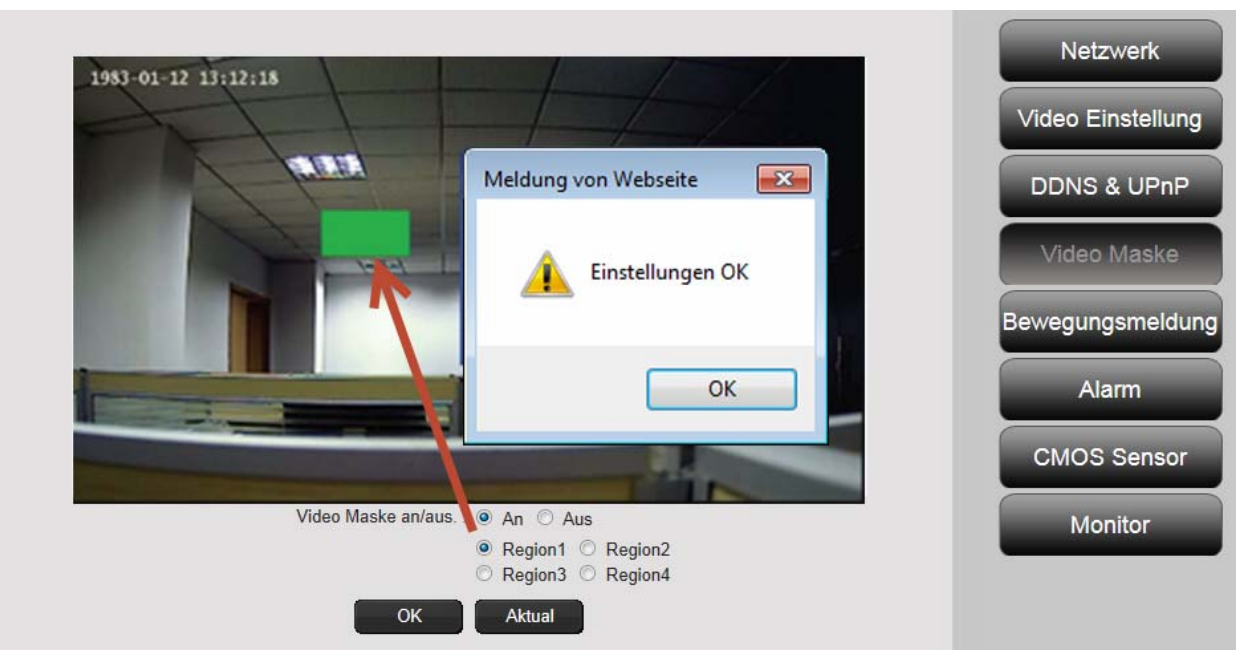

# **5.4.5 Bewegungsmeldung**

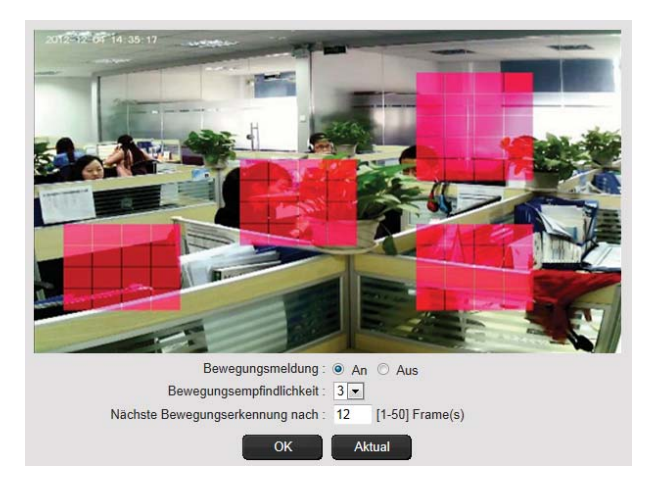

Aktivieren Sie die Bewegungsmeldung mit Klick auf "An". Der farbig markierte Bereich innerhalb des Videobildes ist der Bewegungserkennungsbereich, also der Bereich, in dem eine Bewegung eine Videoaufzeichnung oder ein Bild auslöst. Im Auslieferungszustand ist fast der gesamte Bildschirm mit roten Feldern bedeckt. Um bestimmte Bereiche für die Bewegungsmeldung **auszuschließen**, klicken Sie auf die **untere rechte Ecke** der Farbmarkierung und **bewegen die Maus mit gedrückter Maustaste nach links oben**.

Damit löschen Sie die Markierung für diesen Bereich. Entsprechend wiederholen Sie das in der Gegenrichtung **von links oben nach rechts unten**, um einen Bewegungsbereich **neu auszuwählen**. Die Bewegungsempfindlichkeit reicht von 0 bis 5, wobei der kleinste Wert die höchste Empfindlichkeit darstellt. Die typische Einstellung ist 3. Der Wert hinter "Nächste Bewegungserkennung nach…" gibt an, nach wie vielen Einzelbildern später die Bewegungserkennung erneut ausgelöst wird. Mit Klick auf "OK" beenden Sie die Einstellung und erhalten dann eine Fenstermeldung, als nächstes die Aktion einzustellen, sobald die Kamera eine Bewegung innerhalb des Bereichs registriert. Bestätigen Sie mit "OK" und Sie gelangen automatisch zu den "Alarm" Einstellungen.

#### **5.4.6 Alarm**

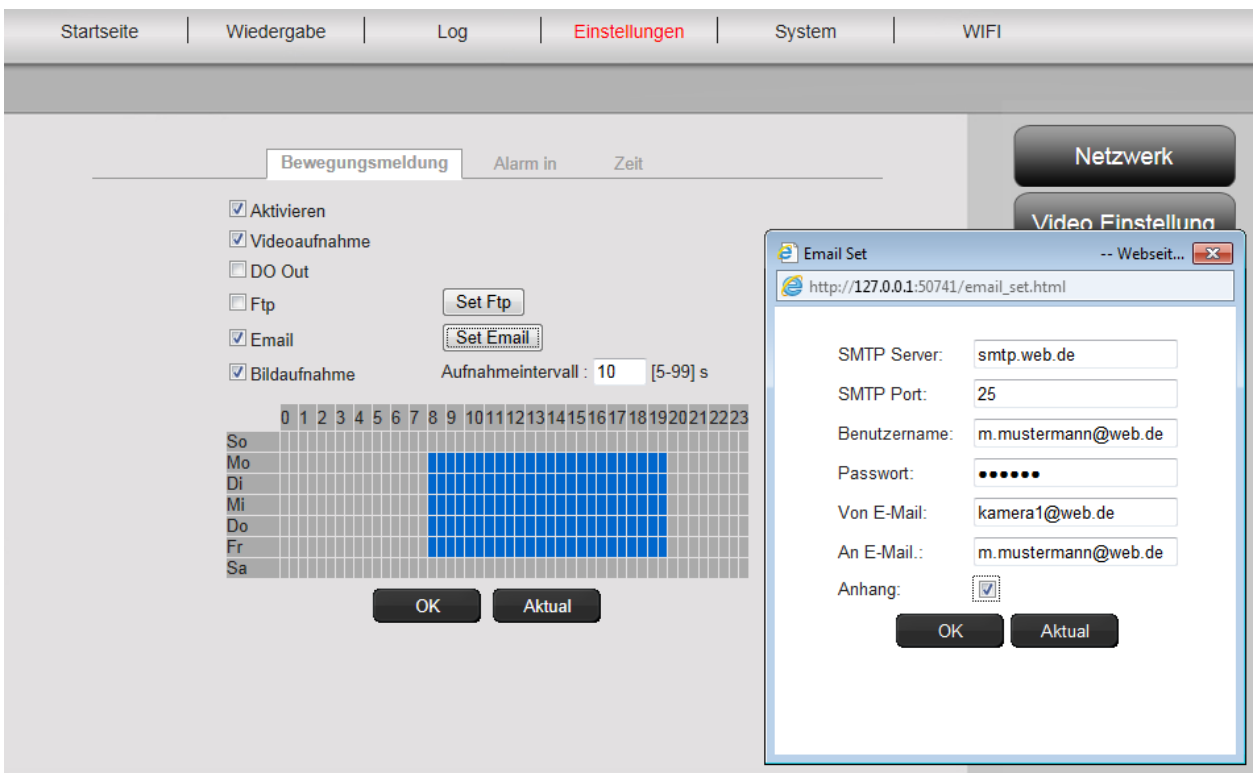

Es gibt drei Arten der Alarmeinstellung: **Bewegungsmeldung, Alarm in (externer Alarm)** und **Zeit**.

Zur Aktivierung der **Bewegungsmeldung** klicken Sie auf den gleichnamigen Reiter.

Bitte machen Sie zuerst die Einstellungen unter dem rechten Menüknopf "Bewegungsmeldung", sofern der Erfassungsbereich und die Empfindlichkeit noch nicht, wie unter 6.1.5 beschrieben, festgelegt wurden. Markieren sie die Zeiträume für die Bewegungserkennung mit der linken Maustaste im Zeitraster. Klicken Sie auf "Aktivieren" und auf "Videoaufnahme" um die durch Bewegung ausgelöste Videoaufnahme auf der microSD-Karte zu speichern. Sie können außerdem eine E-Mail-Benachrichtigung bei Bewegungserkennung, wie weiter unten beschrieben, einrichten. Durch Aktivieren der "Bildaufnahme" wird im Falle einer Bewegungserkennung ein Schnappschuss ausgelöst. Dieses Bild wird Ihnen dann automatisch als Anhang zusammen mit der E-Mail-Benachrichtigung zugeschickt.

 Ein Speichern Ihrer Videos/Bilder auf einem FTP-Server ist ebenfalls möglich. Bitte aktivieren Sie FTP und drücken "Set FTP" zur Eingabe Ihrer Anmeldedaten. Diese Funktion wird dann alle aufgenommenen Videos und Bilder von der MicroSD-Karte auf Ihren FTP-Server übertragen.

Aktivieren von "DO Out" löst bei Bewegungserkennung einen Schaltkontakt aus, der über einen externen Anschluss der Kamera (z.B. Plug&View OptiArc) an eine Alarmanlage weitergeleitet werden kann.

 Unter dem Reiter "**Alarm In**" wird die Aufzeichnung durch einen passiven Schaltkontakt von außen, z.B. einen Fenster-, oder Türsensor, ausgelöst. Hierfür muss Ihre Kamera mit einem externen Anschluss ausgestattet sein (z.B. Plug&View OptiArc) um ein passendes Kabel anzuschließen und hierüber die "Videoaufnahme", oder "Bildaufnahme" auszulösen.

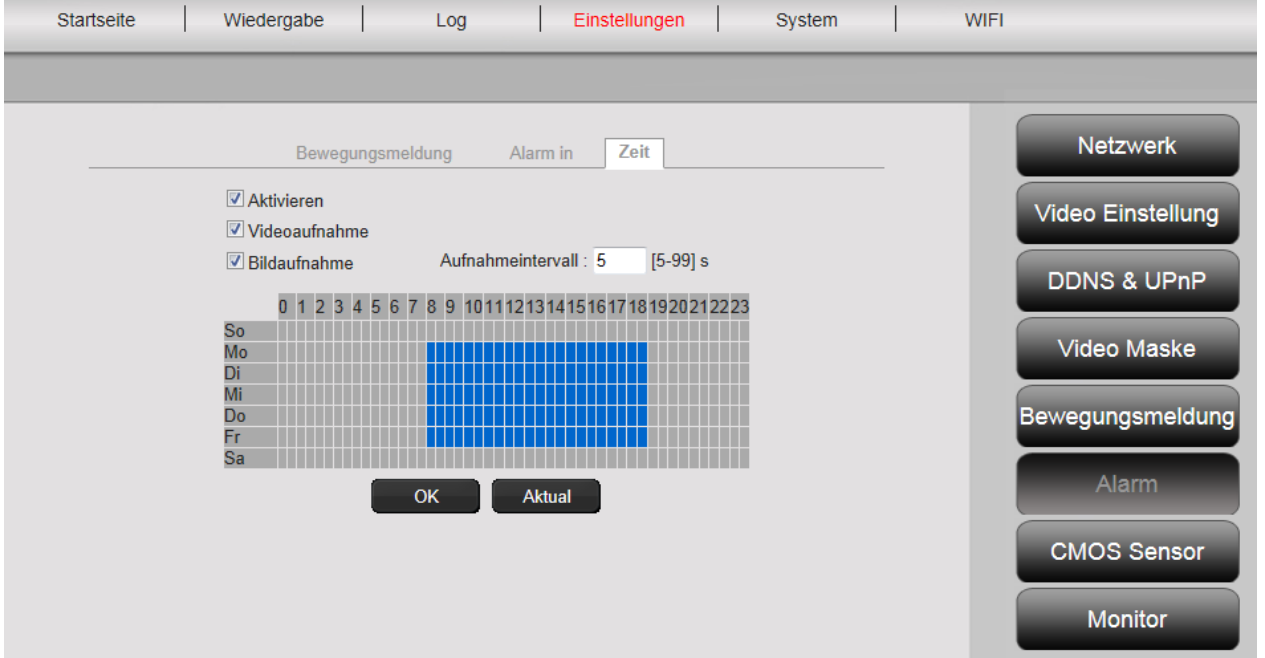

Mit "**Zeit**" bestimmen Sie die gewünschte Zeit für die kontinuierliche Aufzeichnung auf die microSD-Karte. Zum Beispiel können Sie die normale Arbeitszeit von Montag bis Freitag, 9.00 bis 18.00 Uhr festlegen, indem Sie den gewünschten Zeitraum kennzeichnen, wenn Sie mit gedrückter Maustaste in das Zeitraster klicken. Die dann sichtbare farbige Hervorhebung bedeutet, dass in diesem Zeitraum

die Aufnahme immer läuft. Ein erneutes Klicken in den farbigen Bereich löscht das Zeitfenster. Aktivieren Sie so beliebige Zeitfenster für die zeitgesteuerte Aufnahme und legen Sie fest, ob Videos und/oder Bilder aufgezeichnet werden und in welchem Zeitintervall (z.B. alle 5 Sekunden) die Bilder ausgelöst werden. Videos werden so lange auf der SD-Karte aufgezeichnet, bis die Speicherkapazität erschöpft ist. Dann werden, beginnend mit der ältesten Aufzeichnung, die Aufnahmen wieder überschrieben.

# **5.4.7 CMOS Sensor**

Hier stehen Ihnen verschiedene Einstellungsmöglichkeiten für die Bildoptimierung zur Verfügung:

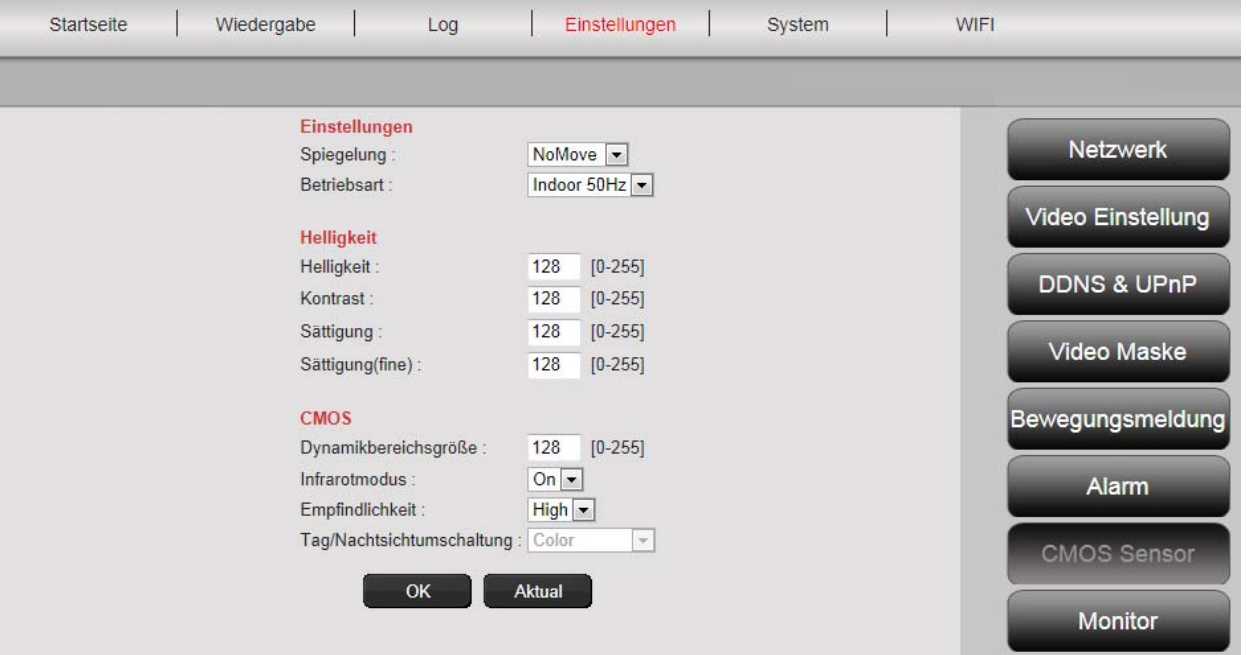

Die Einstellungen zu "**Spiegelung**" drehen das Videobild um 180°, z.B. für eine Deckenmontage der Kamera: "UpDown" – Vertikale Drehung, "LeftRight" – Horizontale Drehung, "All" – Vertikale und horizontale Drehung, "NoMove" – Keine Drehung.

 Bei "Betriebsart" bestimmen Sie die Stromfrequenz des Standorts für den Innen- oder Außeneinsatz der Kamera. Bei Innenmontage und Betrieb in Europa wählen Sie "Indoor 50Hz". Beim Einsatz außerhalb Europas, z.B. in USA und Japan wählen Sie "Indoor 60Hz". Für den Einsatz im Freien (z.B. Plug&View OptiMax) wählen Sie "Outdoor".

 Mit den Einstellungen unter "**Helligkeit**" optimieren Sie Helligkeit, Kontrast und Farbsättigung des Kamerabildes. Der Standardwert ist 128.

Unter "CMOS" stellen Sie mit der Zahl hinter "Dynamikbereichsgröße" den Belichtungswert ein, ab dem die Kamera zwischen Tag- und Nachtmodus hin- und herschaltet. Steht "Infrarotmodus" auf "On", werden bei unzureichenden Lichtverhältnissen die eingebauten Infrarot-LEDs automatisch eingeschaltet. Die Einstellung "Off" deaktiviert die LEDs und Sie können dann hinter "Tag/Nachtsichtumschaltung" festlegen, ob das Kamerabild bei geringen Lichtverhältnissen in schwarzweiß oder Farbe sein soll, bzw. automatisch von Farbe auf schwarz-weiß umschaltet.

"Empfindlichkeit" auf "High" oder "Low" bestimmt, wie sensibel die LEDs auf veränderte Lichtverhältnisse reagieren.

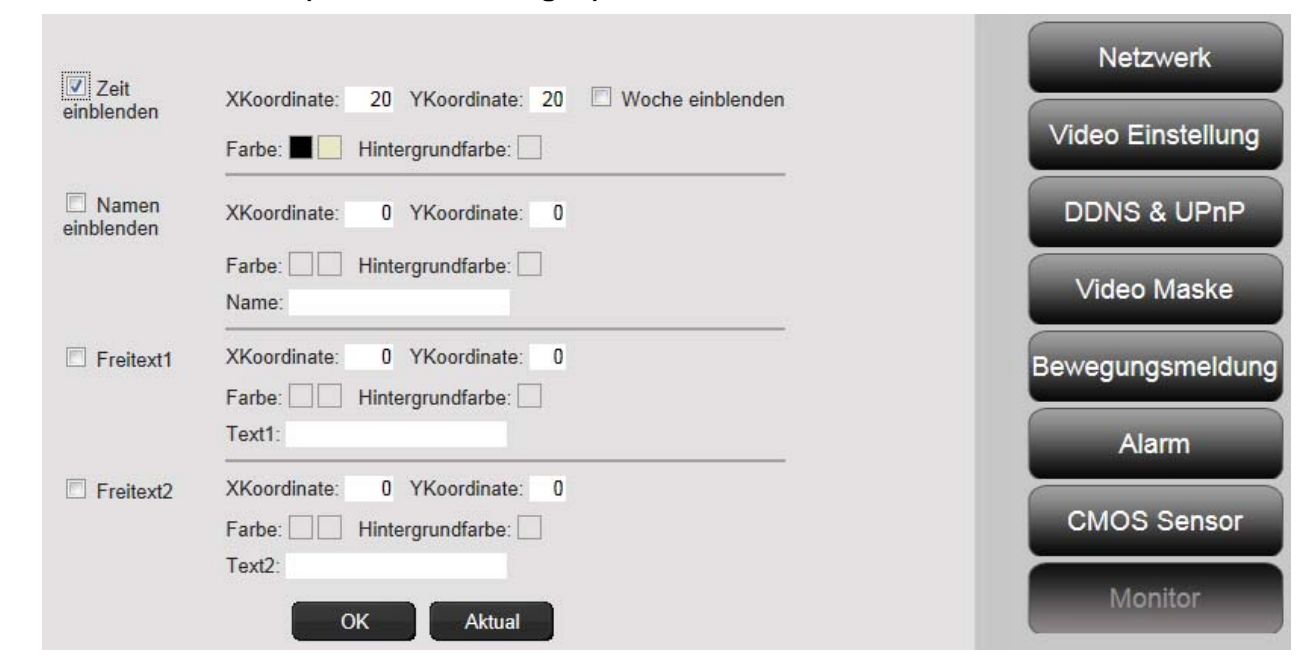

# **5.4.8 Monitor einstellen (Text Einblendungen)**

Sie können die Zeit und Kamerabezeichnung (Namen) sowie zwei zusätzliche Textinformationen (Freitext) auf dem Monitor (im Kamera Livebild) einblenden. Die Farbe und Position der Zeichen sind frei einstellbar.

# **5.5 System**

Die Systemeinstellung umfasst **Konfiguration, Zeiteinstellung, System, Benutzerkonto** und **Geräteinformation**.

# **5.5.1 Konfiguration**

 Hier bestimmen Sie, ob die Anmeldung in Ihrem Benutzerkonto automatisch erfolgen soll. Bei aktivierter Videowiedergabe stellen Sie hier die Videoqualität ein und für die Direktaufnahme den lokalen Speicherpfad für Bilder und Videos auf Ihrem PC.

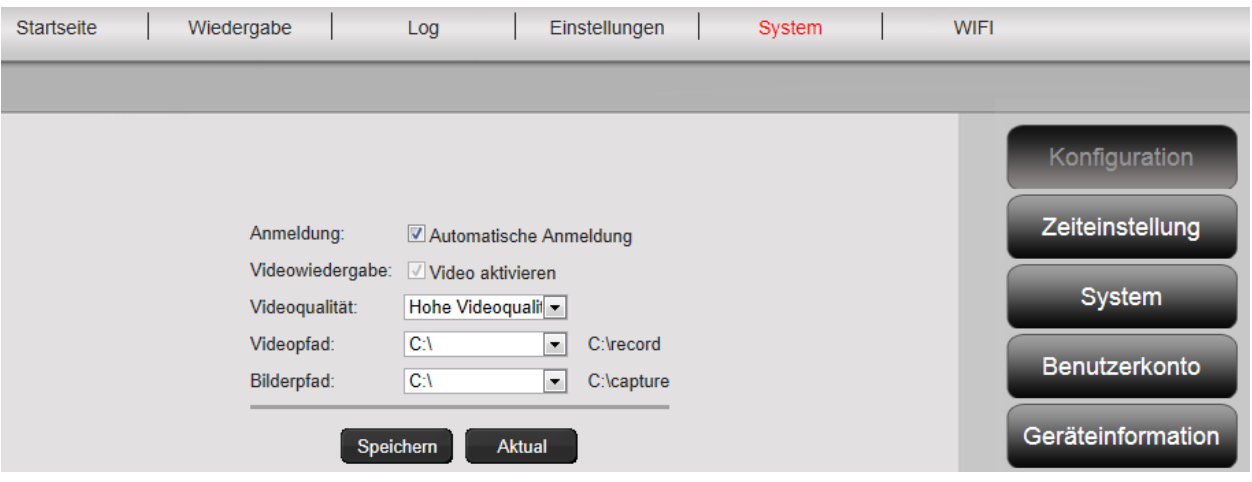

## **5.5.2 Zeiteinstellungen**

 **Manuelle Einstellung, Sync mit PC, Sync mit Zeitserver** und **Zeitzone** sind optional. Wählen Sie die gewünschte Methode.

 **Manuelle Einstellung:** Geben Sie Zeit und Datum manuell ein.

 **Sync mit PC:** Die Zeit der IP-Kamera wird automatisch mit Ihrem PC synchronisiert.

 **Sync mit NTP:** Geben Sie die URL oder die IP-Adresse des NTP-Servers ein.

 **Zeitzone:** Wählen Sie die Zeitzone entsprechend Ihres Standortes.

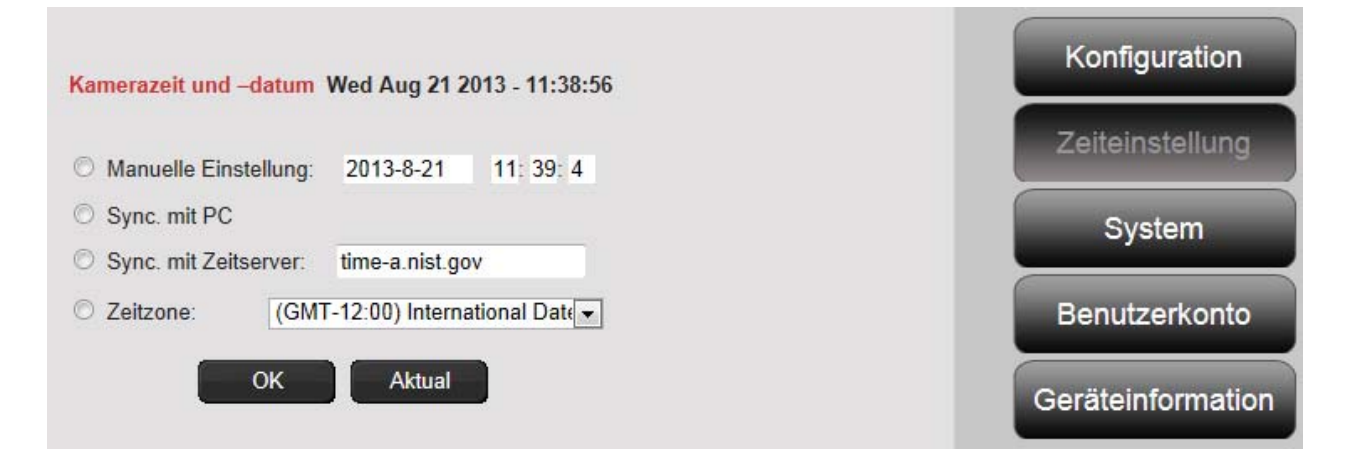

## **5.5.3 System**

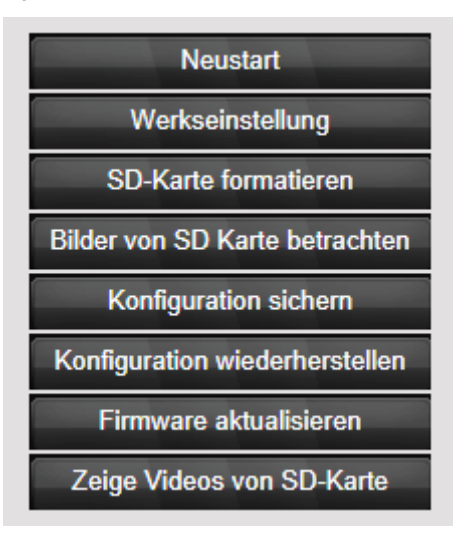

**Neustart** – löst einen Neustart der Kamera aus. Nach ca. 20 Sekunden können Sie sich wieder anmelden

**Werkseinstellung** – setzt die Kamera auf die Werkseinstellungen zurück. Alle von Ihnen vorgenommenen Änderungen werden verworfen.

**SD-Karte formatieren** – formatiert (FAT32) eine eingelegte SD-Karte für die Aufnahme von Videos und Bildern

**Bilder von SD-Karte betrachten** – zeigt die aufgezeichneten Bilder

**Konfiguration sichern** – speichert die aktuellen Einstellungen der Kamera auf Ihrem PC

**Konfiguration wiederherstellen** – stellt die zuvor auf dem PC gespeicherten Einstellungen der Kamera wieder her

**Firmware aktualisieren** – ermöglicht die manuelle Aktualisierung der Firmware

**Zeige Videos von SD-Karte** – zeigt die aufgezeichneten Videos

## **5.5.4 Benutzerkonto**

Im Auslieferungszustand sind Sie als Administrator an der Kamera angemeldet. Als Admin können Sie weitere Benutzer anlegen und löschen, die Zugriff auf die Kameraoberfläche haben. Normale Benutzer sind nicht mit den Rechten ausgestattet, weitere Benutzer anzulegen oder zu löschen.

## **5.5.4 Geräteinformation**

Hier sehen Sie alle wichtigen technischen Daten zu Ihrer Kamera auf einen Blick: Marke und Typ, Seriennummer, Software (Firmware) Version, die MAC-Adresse des Ethernet-Adpaters, die aktuellen Ethernet Netzwerkeinstellungen, sowie Datum und Zeit des letzten Kamerastarts. Unter SD Karteninformation sehen Sie die maximale und verfügbare Speicherkapazität der microSD-Karte (sofern eingelegt).

 $\overline{1}$ 

 $\circledcirc$ 

## **5.6 WIFI**

In der Benutzeroberfläche der Kamera klicken Sie auf WIFI, um die WLAN Einstellungen vorzunehmen.

Es erscheint ein Suchfenster, in dem die verfügbaren WLAN- Netze in Ihrer Umgebung angezeigt werden. Wählen Sie bitte die Kennung (SSID) Ihres Netzwerkes aus und bestätigen Sie mit "OK".

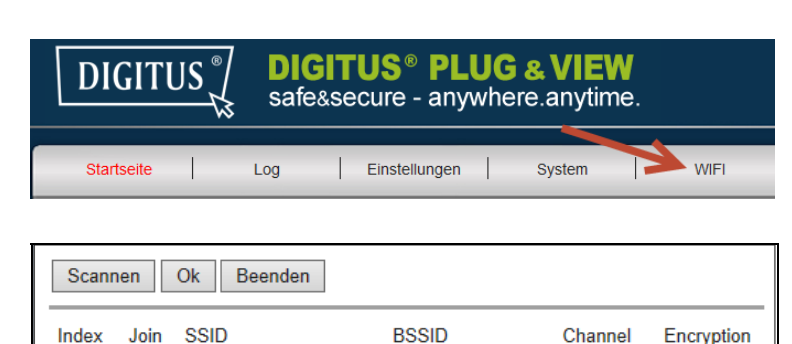

00 00 00 00 00 00 A 11

WPA/WPA2

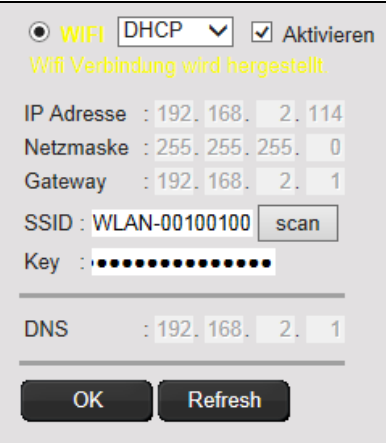

Im nächsten Fenster tragen Sie bitte den WLAN-Schlüssel (Key) ein und bestätigen Sie wieder mit "OK".

WLAN-001001001001

Dann wird die Verbindung zu Ihrem WLAN hergestellt. Die Anzeige "Wifi Verbindung wird hergestellt" blinkt gelb auf. Ist die Verbindung erfolgreich hergestellt, wird dies in einem separaten Fenster angezeigt. Die Anzeige wechselt dann auf "Wifi Verbindung hergestellt".

Nun können Sie das Netzwerkkabel von der Kamera entfernen und das Browserfenster schließen.

# **Warenzeichen**

DIGITUS ist ein eingetragenes Warenzeichen ASSMANN Electronic GmbH. Apple, Apple App Store sind eingetragene Warenzeichen der Apple Inc. Android, Google, Google Play sind eingetragene Warenzeichen der Google Inc. AVM Fritz!Box ist ein eingetragenes Warenzeichen der AVM Computersysteme Vertriebs GmbH. Telekom Speedport ist ein eingetragenes Warenzeichen der Deutsche Telekom AG.

## **Hinweis:**

Alle anderen, hier nicht aufgeführten Warenzeichen, sind Eigentum ihrer jeweiligen Inhaber. Warenzeichen oder Handelsnamen, die in dieser Bedienungs-anleitung genannt sind, dienen der Kennzeichnung der Bedienschritte und bedeuten nicht, dass sie frei verfügbar sind. Sie sind in jedem Fall Eigentum des entsprechenden Inhabers der Rechte.

Hiermit erklärt die ASSMANN Electronic GmbH, dass sich die IP-Kameras, Typ Plug&View in Übereinstimmung mit den Anforderungen und Vorschriften der Richtlinie 1999/5/EG befindet. Die vollständige Konformitätserklärung finden Sie unter http://www.digitus.info.